**Libre**Office

## LibreOffice RefCard

# LibreOffice BASIC **Dialogs**

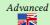

v. 1.05 - 12/02/2018

Written using LibreOffice v. 5.3.3 - Platform : All

#### Dialogs In BASIC **Displaying A Simple Message** LibreOffice 5.4 Print "Hello World!" Hello World! The Cancel choice stops the program. OK Cancel **Displaying Information** Title MsgBox(MessageText[, Dialog Code[, Title]]) Line breaks in MessageText with Chr(10) or Chr(13). Display A Message And Wait For A Response Yes No Cancel Response = MsgBox(MessageText[, DialogCode[, Title]]) where Response is an integer value that reflects the user's choice • DialogCode: the sum of button codes + icon + default button (as below). **Buttons to display**

| 0  | OK                  | 3            | Yes, No, Cancel                         |  |
|----|---------------------|--------------|-----------------------------------------|--|
| 1  | OK, Cancel          | 4            | Yes, No                                 |  |
| 2  | Stop, Retry, Ignore | 5            | Retry, Cancel                           |  |
|    |                     | Icon         |                                         |  |
| 0  | (none)              | 48           | ① Caution                               |  |
| 16 | ✗ Critical message  | 64           | i Information (OK only)                 |  |
| 32 | Question            |              | • • • • • • • • • • • • • • • • • • • • |  |
|    | <u> </u>            | Dofoula loud |                                         |  |

| Default button                   |   |       |          |     |      |  |  |
|----------------------------------|---|-------|----------|-----|------|--|--|
| 0 First                          |   | 256   | Second   | 512 | Last |  |  |
| Return values (user's selection) |   |       |          |     |      |  |  |
| 1 OK                             | 3 | Stop  | 5 Ignore |     | 7 No |  |  |
| 2 Cancel                         | 4 | Retry | 6 Yes    |     |      |  |  |
| InputBox() Function              |   |       |          |     |      |  |  |

Function InputBox(Message[, Title[, DefaultValue]]) returns a string. On cancellation, returns a zero-length string

#### **API Dialogs**

The aspect of FilePicker and FolderPicker types below depend upon Tools > Options > LibreOffice > General, Use LibreOffice dialogs

### **API Dialog Types**

CurrentFilter

TE

FILEOPEN PLAY

FILEOPEN\_PREVIEW

FILEOPEN\_LINK\_PLAY

FILEOPEN\_READONLY\_VERSION

FILEOPEN\_LINK\_PREVIEW

FILESAVE\_AUTOEXTENSION

#### File Selection: FilePicker Objects

com.sun.star.ui.dialogs.FilePicker com.sun.star.ui.dialogs.OfficeFilePicker com.sun.star.ui.dialogs.SystemFilePicker

Directory Selection: FolderPicker Objects

com.sun.star.ui.dialogs.FolderPicker com.sun.star.ui.dialogs.OfficeFolderPicker com.sun.star.ui.dialogs.SystemFolderPicker From above configuration option. Forces LibreOffice style Forces native OS style.

From above configuration option. Forces LibreOffice style. Forces native OS style.

# The FilePicker Object (or OfficeFilePicker Or SystemFilePicker)

oFilePicker = CreateUnoService("com.sun.star.ui.dialogs.FilePicker")
AppendFilter()

By pairs: appendFilter("LiteralName" "\* \*vvz") By pairs: appendFilter("LiteralName" "\*.xyz") Ex:oFilePicker.appendFilter("ODF Documents", "\*.odt;\*.ods")

Sets the default filter from the ones added using AppendFilter (literal name) or the user's filter selection.

DefaultName Default name for the file to save.

DisplayDirectory The starting directory or the user's directory selection. Execute

Transfers the execution stream to the dialog and reads the return

code (see return constants values below).

Files An array of selected files. initialize()

Dialog type selection (see type constants below).

Dim FPType(0) As Integer

FPType(0) = 'a type constant

oFilePicker.initialize(FPType())

Disables/Enables the multi-selection mode (defaults to False). MultiSelectionMode

The dialog window title

## FilePicker Type Constants

com.sun.star.ui.dialogs.TemplateDescription.XXX 0 Simple open file dialog.

FILEOPEN\_SIMPLE FILESAVE SIMPLE FILESAVE AUTOEXTENSION PASSWORD

1 Simple save file dialog. 2 Enhanced save dialog: automatic extension + password.

LTEROPTIONS

FILESAVE\_AUTOEXTENSION\_PASSWORD\_FI 3 Enhanced save dialog: automatic extension password + filter options.

FILESAVE\_AUTOEXTENSION\_SELECTION FILESAVE\_AUTOEXTENSION\_TEMPLATE

4 Enhanced save dialog: automatic extension - selection

FILEOPEN\_LINK\_PREVIEW\_IMAGE\_TEMPLA 6 Enhanced open dialog: insert as link +

5 Enhanced save dialog: automatic extension templates.

preview + template

7 Enhanced open dialog: play.

8 Enhanced open dialog: read-only + version.
9 Enhanced open dialog: link + preview.

10 Enhanced save dialog: automatic extension

11 Enhanced open dialog: preview.

12 Enhanced open dialog: insert as link + play.

#### Return Values Constants

com.sun.star.ui.dialogs.ExecutableDialogResults.XXX CANCEL 0 Canceled OK 1 Vali 1 Validated

The FolderPicker Object (Or OfficeFolderPicker Or SystemFolderPicker)

oFldrPicker = CreateUnoService("com.sun.star.ui.dialogs.FolderPicker") Help text to display on the dialog. Does nothing on an

OfficeFolderPicker.

DisplayDirectory Starting directory.

Execute Transfers the execution stream to the dialog and reads the return

code (see return code constants above).

Title Dialog title. Directory User's selection. **Opening A Unique File (FilePicker)** 

1. Create a FilePicker. The default type usually fits (FILEOPEN\_SIMPLE),

2. set its properties and methods (see above).

execute

4. read the return values in the Current Filter, Display Directory and Files (vector) properties (Files(0) only has a value).

```
Dim oFilePicker As Object, FileName As String
FilePicker initialization
OFILEPICKER = CreateUnoService("com.sun.star.ui.dialogs.FilePicker")

OFILePicker.DisplayDirectory = ConvertToURL("C:\Path\To\SomeDir")

OFILePicker.appendFilter("Calc Documents", "*.ods")

OFILePicker.CurrentFilter = "Calc Documents"

OFILePicker.Title = "Select a Calc document"

'execution and return check (OK?)
     forilePicker.execute = _
com.sun.star.ui.dialogs.ExecutableDialogResults.OK Then
FileName = oFilePicker.Files(0)
```

## Opening Several Files (FilePicker)

- 1. As above
- 2. set its properties and methods (esp. with MultiSelectionMode = True),
- 3. execute,
- 4. read the Files() vector that holds the user's choices.

#### Saving A File (FilePicker)

- 1. Create a FilePicker,
- 2. set its properties and methods (type FILESAVE\_XXX) (see above),
- 3. execute,
- 4. read the return values in theCurrentFilter, DisplayDirectory and Files (vector) properties (Files(0) alone holds a value).

#### Selecting A Directory (FolderPicker)

- 1. Create a FolderPicker,
- 2. set its properties and methods (see above),
- 3. execute.
- 4. read the return value in Directory.

```
Dim oFP As Object, DirName As String
DirName = ""
oFP = CreateUnoService("com.sun.star.ui.dialogs.FolderPicker")
oFP.DisplayDirectory = ConvertToURL("C:\Path\To\SomeDir")
oFP.Description = "Select a directory"
oFP.Title = "Select the backup directory"
```

## **Custom Dialogs 101**

A BASIC dialog = a dialog module (drawing) + (at least) one code module.

## **Dialog Execution Sequence**

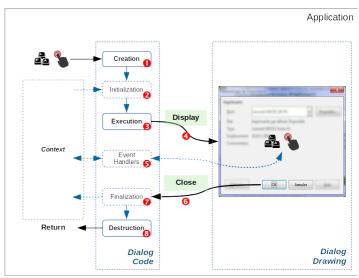

The figure above illustrates a typical dialog execution sequence:

- 1. As a response to an application event, you create the dialog,
- 2. (initialize dialog controls from the application context if necessary),
- 3. run the dialog that receives the execution flow:
  - 4. display,
    - 5. (dialog controls events management),
    - 6. some events imply the dialog close (OK, Cancel);
- 7. (finalize to the application context if necessary),
- 8. the dialog is **destroyed** and the flow **returns** to the calling application.

- Creation, initialization, execution, finalization and destruction: processed in your code. Display, closing: automatic operations that follow the latter.
- Think to the responses to control events ("Associating an event to a macro" and Ref-Card #4).

#### **Loading Dialog Libraries**

- Much code or several dialogues? You may want to store them in dedicated libraries.
- Dialog libraries are never automatically loaded.
- Loading libraries: beware to the typecase!

#### Modal Vs Non-modal

Modal

A modal dialog takes full control upon the keyboard, mouse and screen, waiting for some action from the user. The underlying application is then not accessible

By default, dialogues are modal.

Non-modal A non-modal dialog doesn't block access to the application.

Ex: the LibreOffice Search & replace dialogue.

Multiple calls to a non-modal dialog may block the application.

#### Standard Custom Dialogs (modal)

This is the most frequent use.

Given a dialog module MyDlg and a code module MyDlgCode in a MyDlgLib library. In a code module Sub, we instantiate a dialog object (oDlg) from the dialog.

#### Creating / Loading In Memory

```
DialogLibraries.loadLibrary("MyDlgLib")
oLib = DialogLibraries.getByName(
oModule = oLib.getByName("MyDlg")
oDlg = CreateUnoDialog(oModule)
'on now manipulate the oDlg object
```

#### **Calling The Dialog**

oDlg.execute

The execution flow is transferred to the dialog

### **Calling And Testing The Return Value**

- If oDlg.execute = com.sun.star.ui.dialogs.ExecutableDialogResults.OK
- The execution flow is transferred to the dialog and the return value is checked (did the user select ox?).

#### Terminating / Destroying The Dialog

oDlg.dispose

#### Wrap-up Example (Code Module)

This example doesn't show any event management.

```
Sub ShowDialog()
Dim oLib As Object, oModule As Object, oDlg As Object
  DialogLibraries.loadLibrary("MyDlgLib")
  Olib = DialogLibraries.getByName("MyDlgLib")

oModule = oLib.getByName("MyDlg")

oDlg = CreateUnoDialog(oModule)

'InitializeDlg() 'code to initialize the dialog contents

If oDlg.execute = com.sun.star.ui.dialogs.ExecutableDialogResults.OK
       'FinalizeDlg() 'code to do something with the user's input
   End If
oDlg.dispose
End Sub
```

## Non-modal Custom Dialogs

Given a dialog module MyNMDlg and a code module MyNMDlgCode in MyNMDlgLib library. In a Sub of the code module, we instantiate an object (oDlg) from the dialog.

Apply the same technique as above, with some subtleties:

- 1. The dialog display is ensured using oDlg.SetVisible(True) instead of oDlg.execute
- 2. we set two global Boolean flags:
- gRunning that prevents multiple executions,
- gShowMe that controls the dialog display,
- 3. events responses (controls) must set gShowMe to False to close the dialog.

## **Displaying The Dialog**

oDlg.SetVisible(True)

The dialog is displayed. The execution flow is not transferred to the dialog.

#### Wrap-up Example (Code Module)

```
Dim gShowMe As Boolean
Dim gRunning As Boolean
                                                     'dialog display flag.
'execution flag to prevent multiple runs.
Sub ShowNonModalDialog()
'manages the dialog creation and display
 Dim oLib As Object, oModule As Object, oDlg As Object
     check for multiple runs
   If Not gRunning Then
gRunning = True
gShowMe = True
       gShowMe = True
DialogLibraries.loadLibrary("MyNMDlgLib")
oLib = DialogLibraries.getByName("MyNMDlgLib")
oModule = oLib.getByName("MyNMDlg")
oDlg = CreateUnoDialog(oModule)
'InitializeDlg() 'code to initialize the dialog contents
       'display the dialog as long as the flag is True
Do While gShowMe
Wait 20 'allow other software e
                                                        'allow other software execution 'keep on screen
           oDlg.SetVisible(True)
       'if we are here, the dialog was closed (see OnBtnOKClick)
'FinalizeDlg() 'code to do something with the user's input
oDlg.dispose
gRunning = False
nd If
Shb.| ShowNepMedalDialog
End Sub ' ShowNonModalDialog
```

```
Sub OnBtnOKClick(ByRef pEvt As Object)
'Response to a click on a OK button on the non-modal dialog
  'set the appropriate actions
'then end with:
gShowMe = False '=> the Show
                          '=> the ShowNonModalDialog while loop ends
                           'thus the dialog closes
End Sub 'OnBtnOKClick
```

#### **Associating An Event To A Macro**

A dialog communicates with the application through events (6) on the figure). You thus have to write macros to respond to events occurrences. Extract from RefCard #4:

1. Create the macro to call, according to this template:

Sub MacroName() End Sub

Hint: name the macro from the object and event type.

Example: Sub OnOKButtonClick()

That Sub may get a parameter. See below "Getting Information",

- 2. select the object that carries the event to intercept,
- 3. go to its settings (differs according to the object),
- 4. select the event to intercept,
- 5. point to the macro that should be run when the event fires (point 1).
- More information about events in RefCard #4.

#### Getting Information About The Triggered Event

The event management macro can read the input parameter to get more information about the event itself:

Sub EventResponse(ByRef Event As Object) End Sub

The Event input object properties and methods depend from the type of event that triggered the macro call.

#### **Most Frequent Cases For Controls**

To gain access to the calling... Interrogate Calling control object Event.Source Control model object Event.Source.Model Dialog object that owns the control Event.Source.Context

# **Initialization And Finalization**

## Initialization

(2) in the figure) A dialog often requires information from the execution context. The initialization macro configures the dialogue contents from this data.

#### Finalization

( in the figure) Here, we have the opposite process: setting context data from what was input in the dialogue

## **Managing Dialog Modules**

LibreOffice manages dialog modules independently from code (see RefCard #1). We may copy such modules from a document to another.

## Copying Modules From A Library To Another

(within the same document or between documents/containers)

- 1. In the IDE, open both source and target documents/containers,
- 2. open the Macro organizer ( stutton),
- 3. go to the Dialogs tab, drag/drop from the source to the target.
- By default, modules are **moved**. To **copy**: **Ctrl** + drag/drop.

## Saving A Dialog (Drawing Alone)

- 1. In the IDE, open the dialog module to save,
- 2. click the toolbar button 🖶 Export Dialog,
- 3. name the file and save it.

The document is in XML format with an .xdl extension.

🕼 Import is the reciprocal process, using the 🛅 Import Dialog button.

# Credits

#### Author: Jean-François Nifenecker - jean-francois.nifenecker@laposte.net

We are like dwarves perched on the shoulders of giants, and thus we are able to see more and farther than the latter. And this is not at all because of the acuteness of our sight or the stature of our body, but because we are carried aloft and elevated by the magnitude of the giants. (Bernard of Chartres [attr.])

## History

| Version | Date       | Comments       |  |  |
|---------|------------|----------------|--|--|
| 1.05    | 02/12/2018 | Minor updates. |  |  |
|         | 0-770      |                |  |  |
|         |            |                |  |  |
|         |            |                |  |  |

#### License

This RefCard is distributed under the CreativeCommons BY-SA v3 license Information

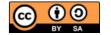

https://creativecommons.org/licenses/by-sa/3.0/fr/